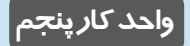

**پس از مطالعه اين واحد کار از فراگير انتظار مي رود که: -1 با استفاده از فرمان هايEdit، اشيا را کپي و مشابه سازي و تکرار کند. -2 با استفاده از ابزار Shape روي خط، گره ايجاد و حذف کند.**

**-3 با فرمان Transformation اشيا را ويرايش کند.**

**-4 اشيا را با استفاده از ابزار چاقو برش دهد.**

**-5 اشيا را به هم جوش دهد.**

**-6 اشيا را پاك کند.**

**-7 اشيـــا را گروه بندي کرده يا از گروه خارج کند.**

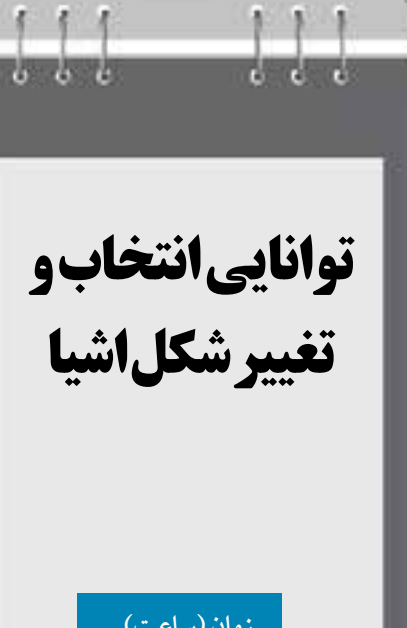

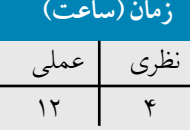

# **کليات**

در طراحي، خط دور يك شئ به اندازه خود شئ اهميت دارد. در نرمافزار CorelDRAW امكانات بسياري براي تغيير و اعمال تنظيمات خط دور شئ وجود دارد. زماني كه يك شئ را در صفحه طراحي رسم مي كنيد، شئ رسم شده توسط يك خط محيطي احاطه مي شود كه ميتوانيد رنگ، ضخامت و نوع آن را تغيير دهيد. در مجموع هر نوع تغييري را كه به يك شئ بتوان اعمال كرد، به خط دور شئ نيز ميتوان اعمال كرد.

## **5-1 ايجاد خط محيطي اشيا**

سادهترين روش تغيير خط محيطي يك شئ استفاده از نوار ويژگيها (Property Bar) است. بعد از آن كه يك شئ را رسم كرديد، آن را در حالت انتخاب قرار دهيد. حال ميتوانيد درايننوارويژگي ها، خصوصيات خط دور شئ انتخاب شده را تغيير دهيد. براي انجام تغييرات مراحل زير را به ترتيب انجام دهيد: **-1** يك مستطيل رسم كنيد و آن را در حالت انتخاب قرار دهيد. **-2** در نوار ويژگيها با استفاده از كادر بازشوWidth Outline ضخامت خط محيطي مستطيل را از حالت پيشفرض Hairline به 2 ميلي متر تبديل كنيد )شكل 5-1(.

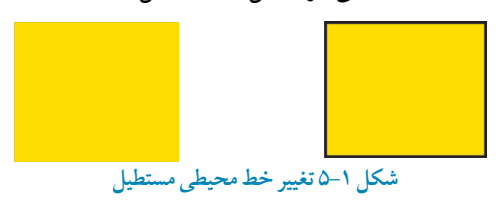

دركادر بازشو Outline Width، مي توانيد از اعدادپيش فرض استفاده كنيد يا عدددلخواه خودرا وارد كنيد.اگر با ابزار ترسيم خط، مسيري را ايجاد كنيد، عالوه بر ضخامت خط، مي توانيد گزينه هاي ديگري مانند نقطه ابتدا و انتهاي يك خط و هم چنين نوع خط را كه يك خط ممتد يا نقطه چين و غيره باشد از نوار ويژگي ها انتخاب كنيد )شكل 5-2(.

88. 李琳、杨晓同学 雷兴、小说: 10-8 -デーベール STAR  $-111$ بنسخامت شط - بستن مسير انتهاى مسير - نُرع شط - أبتداى مسير - - - موران شط - | **شکل -2 5 تنظيمات خط دور توسط نوار ويژگی ها**

**5-1-1 مجموعه Tool Outline**

روش ديگر براي تغيير خصوصيات يك خط، استفاده از گزينه Tool Outline است كه فقط به عنوان يك ابزار نميتوان از آن نام برد، بلكه گروهي از ابزارهاست و تنظيم هاي مختلف را به صورت پيشفرض در يك مجموعه ارائه مي دهد (شكل ٣-۵).

10. 19 X ÷ ------

**شکل 5-3 نمايش گزينه هاي موجود در ابزار Tool Outline**

در اين مجموعه، آيكن كادرمحاوره Pen Outline، تنظيمات رنگ، ضخامت هاي مختلف و پالت رنگ موجود است. با انتخاب يك شئ و كليك روي گزينههاي موجود در اين مجموعه مي توانيد تنظيمات مختلفي مثل ضخامت، تغيير رنگ شئ و سفارشي كردن تنظيمات خط دور يك شئ را انجام دهيد.

### **5-1-2 کادرمحاوره Pen Outline**

با كليك روي گزينه اول مجموعه ابزار Pen Outline، كادرمحاوره Pen Outline باز ميشود كه مي توانيد به كمك آن به طور كامل خصوصيات يك خط يا خط محيطي دور يك شئ انتخاب شده را تغيير دهيد. با انتخاب يك شئ و دابل كليك روي Outline Pen در نوار وضعيت (Status Bar) نيز مي توان به اينكار در محاوره دسترسي پيدا كرد )شكل -4 5(.

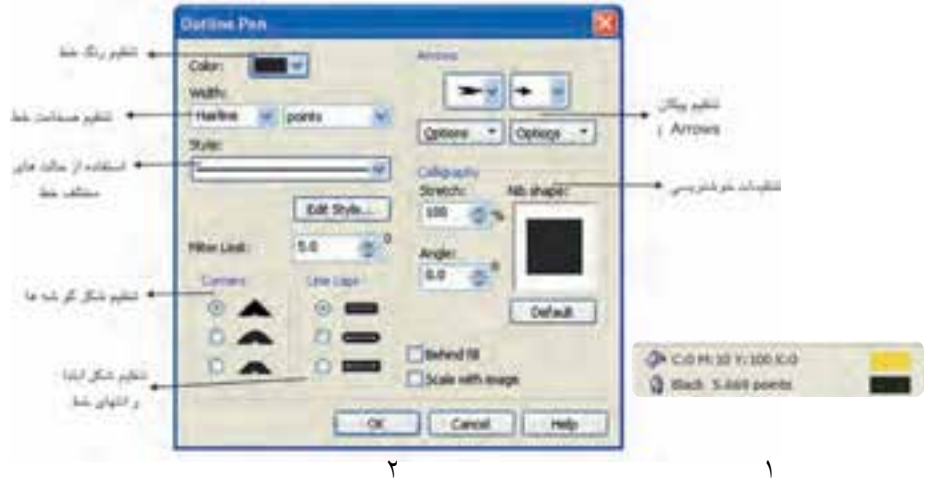

**شکل 5-4 دابلکليک روي آيکن Pen Outline در نوار وضعيت )Bar Status)**

**تنظيم رنگ**

در كادرمحاوره Pen Outline از طريق كادر بازشوي Color يكي از رنگ ها را انتخاب كنيد. به منظور ايجاد رنگ دلخواه با استفاده از گزينه Other به پالت رنگ و مجموعه رنگهاي موجود در نرمافزار دسترسي خواهيد داشت )شكل 5-5(.

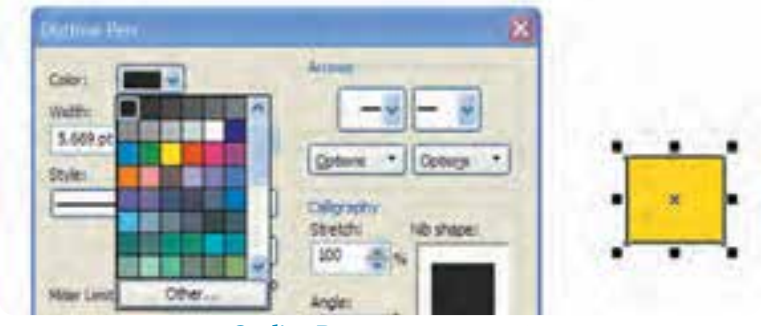

**شکل 5-5 کادرمحاوره Pen Outline**

**تنظيم ضخامت خط Width**

از كادر بازشو Width مي توانيد از اعداد پيشفرض موجود ضخامتي را براي خط انتخاب كنيد (واحد پيش فرض Points مي باشد)، همين طور مي توانيد واحد ضخامت را تغيير داده و عدد مناسب خود را در اين كادر بازشو وارد كنيد.

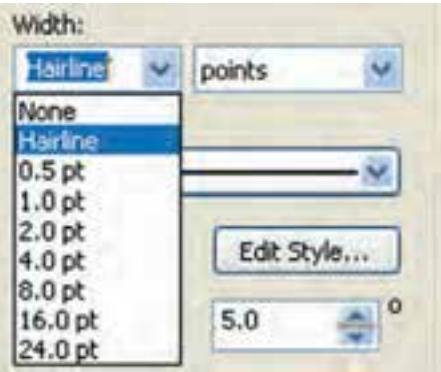

**شکل 5-6 انتخاب ضخامت خط کش دور شکل**

 $1 - \lambda$ 

**پيمانه مهارتي: كاربرCorelDRAW واحدكارپنجم : توانايي انتخاب و تغيير شکل اشيا**

**تنظيم پيکان )Arrows)** در اين قسمت مي توانيد به ابتدا و انتهاي خط انتخاب شده شكل يك پيكان اضافه كنيد و هم چنين در قسمت Options امكان ويرايش اين گزينه وجود دارد.

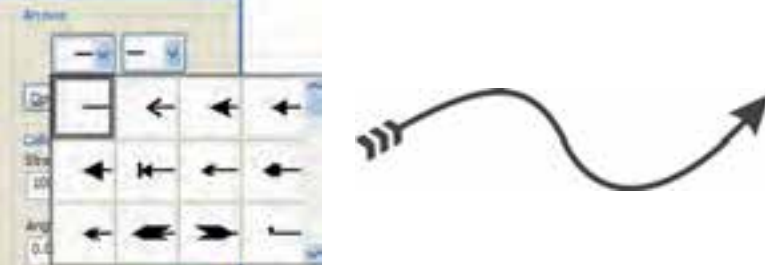

**شکل 5-7 تنظيم پيکان**

**تنظيم نوع خطStyle** در اين قسمت ميتوانيد نوع خط را كه به طور پيشفرض يك خط ممتد است، به نقطهچين يا حالتهاي مختلف تبديل كنيد. از كادر بازشو Style حالت موردنظر را انتخاب كنيد. در گزينه Style Edit مي توانيد حالت خط را ويرايش كنيد. بهعنوان مثال مي توانيد در حالت نقطه چين فاصله نقطه ها را نسبت به هم كم يا زياد كنيد.

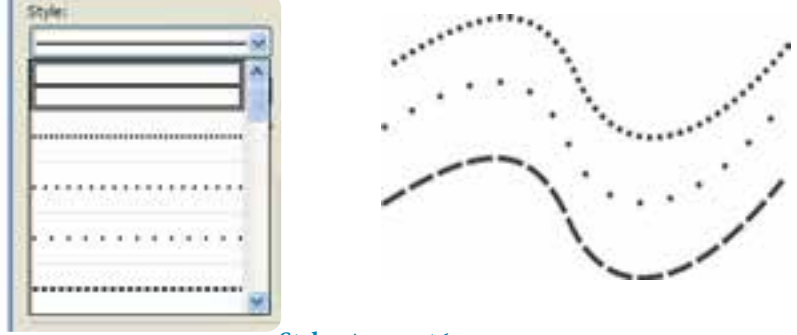

**شکل 5-8 تنظيم Style**

**تمرين5-1 :** توسط گزينهStyle مسير يك جاده را رسم كنيد.

**تنظيم شکل گوشه )Corners)** از قسمتCorners در كادرمحاوره Pen Outline( شكل 5-4( ميتوانيد شكل گرهها را از سه گزينه موجود انتخاب كنيد كه براي تنظيم گوشه يك گره مشترك در يك شئ استفاده ميشود.

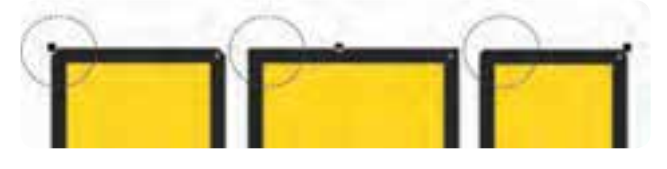

**شکل 5-9 نمايش گوشه**

**تنظيم شکل ابتدا و انتهاي خط** در قسمت caps Line ميتوان مشخص كرد كه گره آغازكننده خط به چه شكل باشد )شكل -10 5(.

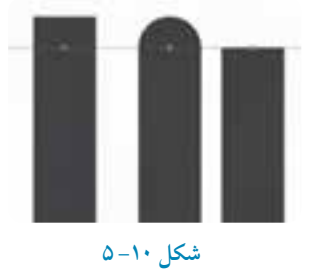

**تنظيم خوشنويسي )Calligraphy)** اين گزينه جلوه خوشنويسي را براي يك خط ايجاد مي كند. قسمت Stretch پهناي نوك قلم و گزينه Angle چرخش نوك قلم را تا 360 درجه مشخص مي كند. دكمه Default تغييرات را به حالت اوليه برميگرداند. كادر كوچك Nib shape تغييرات نوك قلم را نمايش مي دهد (شكل ۴-۵).

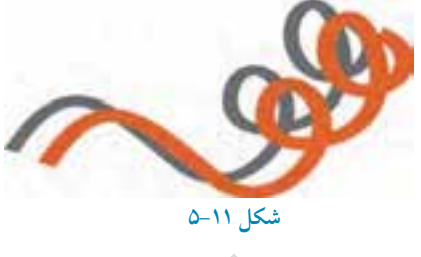

11.

#### **Scale With Image**

زمانی كه اين گزينه رادر حالت انتخاب قرار دهيد، ضخامت خط دور شیء انتخاب شده با تغيير اندازه شیء افزايش يا كاهش می يابد)شكل -12 5(.

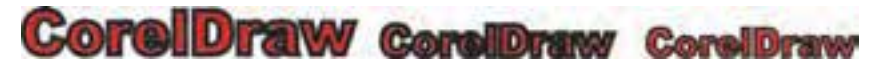

**شکل -12 5 نمايش حالت هاي مختلف با استفاده از گزينه Image With Scale**

### **fill Behind**

با انتخاب گزينه Behind fill خط دور شئ در پشت شئ قرار مي گيرد، تفاوت آن را در شكل زير مشاهده مي كنيد (شكل ١٣-۵).

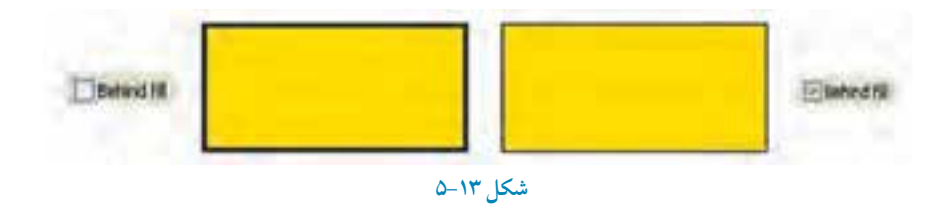

**تمرين -2 :5** شكل هاي زير را رسم كنيد سپس خط دور آنها را با انتخاب گزينه Fill Behind مورد بررسي قرار دهيد

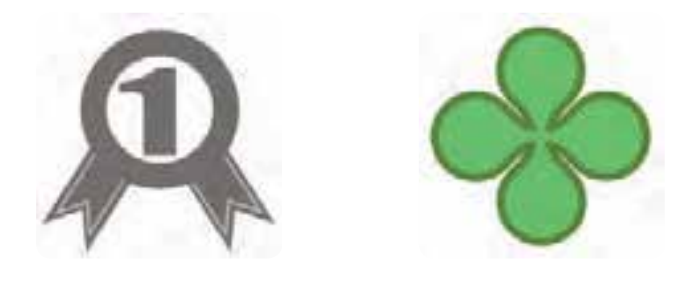

111

# **5-2 تنظيم پيش فرضها در نرمافزار CorelDRAW**

هر بار كه شيئي را در صفحه رسم مي كنيد يك سري از تنظيمات پيش فرض به شئ اعمال مي شود مانند ضخامت خط محيطي، رنگ شئ، نوع خط و غيره. شما مي توانيد اين تنظيمات را به دلخواه تغيير دهيد. براي اعمال اين تغييرات به روش هاي زير عمل كنيد:

 **-1** زمانيكه هيچ شيئي در حالت انتخاب نيست، در پالت رنگ روي يك رنگ دلخواه كليك كنيد.كادر محاوره Fill Uniform باز ميشود. در صورت انتخاب دكمه OK، رنگ پيشفرض شما از حالت بدون رنگ )None )به رنگ انتخاب شده تبديل ميشود.

 **-2** براي تغيير پيش فرض خط دور شئ كافي است روي پالت رنگ كليـك راست كرده يا روي ابزار Pen Outline كليك كنيد، كادرمحاوره Pen Outline باز ميشود، براي تأييد، روي دكمه OK كليك كنيد تا پيش فرض با رنگ انتخابي تغيير كند )شكل 5-14(.

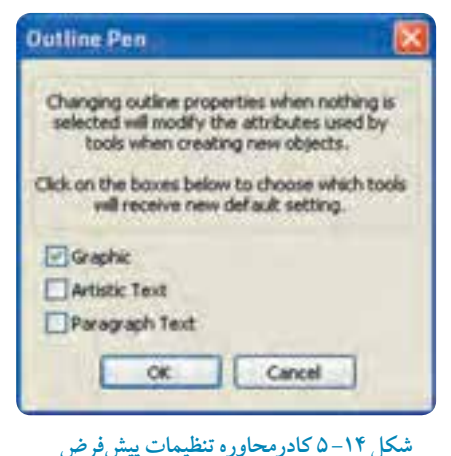

**نکته: هر زمان که در نرمافزار CorelDRAW با کادرمحاوره Fill Uniform مواجه شديد، به معناي تغيير تنظيمات نرم افزار براي حالت رنگ يا خط دور براي شئ، متن و پاراگراف است.**

**تمرين5-3 :** با استفاده از كادرمحاوره Fill Uniformتنظيمات خط دور شئ را در نرمافزار CorelDRAW به رنگ سبز و ضخامت آنرا به 5 ميلي متر تغيير دهيد، سپس مجدداً اين تنظيمات را به حالت پيش فرض بازگردانيد.

## **5-3 شناخت فرمان هاي منوي Edit**

در اينجا به بررسي منوي Edit ميپردازيم. گزينههاي اين منو در اكثر نرمافزارها مشابه هستند )مانند فرمان Copy و Paste). بعضي هم مختص نرم افزار CorelDRAWمي باشند. حال به بررسي اين فرمان ها مي پردازيم.

### **5-3-1 فرمان Undo و Redo**

براي لغو آخرين عمليات انجام شده در محيط نرمافزار يا برگشت به عقب، از فرمان Undo يا كليد تركيبي Z+Ctrl استفاده مي شود و براي برگشت به حالت اول ميتوانيد از فرمان Redo يا از كليد تركيبي Z+Ctrl+Shift استفاده كنيد. اين دو گزينه روي نوار استاندارد نيز قرار دارند. نرمافزار CorelDRAW به طور پيش فرض تعداد مراحل لغو )Undo )را تا 20 مرحله تعريف كرده است، براي افزايش اين عدد به تنظيمات General/Options/Tools رفته و عدد مناسب را با توجه به حافظه سيستم در كادر levels Undo وارد كنيد.

> **نکته: براي دسترسي به ليست Undo ميتوانيد از مسير Docker/Window، پنجره Docker Undo را باز کنيد؛ اين پنجره مانند پالت History در نرمافزار Photoshop است که به شما امکان مديريت مراحل لغوسازي را ميدهد.**

> > **5-3-2 فرمان تکرار )Repeat)**

اين فرمان آخرين عملي را كه صادر يا اجرا كردهايد، تكرار ميكند. به عنوان مثال اگر يك شئ را در صفحه طراحي خود حركت داده باشيد و سپس اين فرمان را اجرا كنيد، اين عمل تكرار مي شود. كليد تركيبي اين فرمان R+Ctrl است؛ به مثال بعد توجه كنيد:

 **-1** ابتدا يك مثلث رسم كنيد.  **-2** سپس با استفاده از كليد ميانبر Ctrl و كشيدن ماوس و كليك راست، يك كپي از مثلث تهيه كنيد )روش سريع براي كپي گرفتن از يك شئ با ابعاد يكسان(.  **-3** حال از منوي Edit فرمانRepeat را اجرا كنيد. مشاهده مي كنيد مثلث در مسيري كه كپي گرفته ايد، تكرار ميشود )شكل 5-15(.

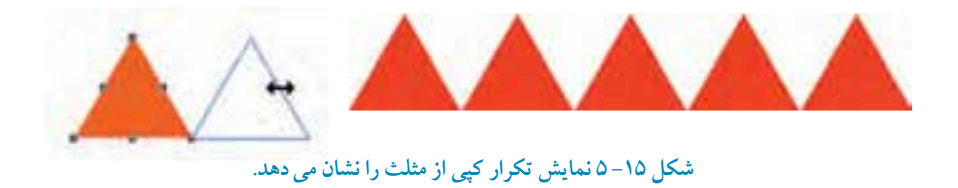

**تمرين -4 5 :** يك شكل چرخ دنده ساده را با استفاده از فرمان تكرار )Repeat )اجرا كنيد.

 **نکته:انجام هر عملي در نرمافزار CorelDRAW از راه هاي مختلف امکان پذير است اما بايد بتوانيد هميشه از بهترين و اصولي ترين روش استفاده کنيد.**

**5-3-3 فرمان Special Paste**

كپي هايي كه در كليپ برد ويندوز قرار دارد، با فرمان Paste به محيط نـرم افزار CorelDRAW آورده ميشــود، اما در بيشتر مواقع آوردن يك متن يا شئ كپـي شده از يك نرمافزار ديگر مانند Word به CorelDRAW با مشكل مواجه شده و عمل چسباندن به خوبي انجام نميگردد؛ استفاده از فرمان Special Paste اين امكان را مي دهد تا اين عمل را مديريت كنيد (شكل ١۶-۵).

**پيمانه مهارتي: كاربرCorelDRAW واحدكارپنجم : توانايي انتخاب و تغيير شکل اشيا**

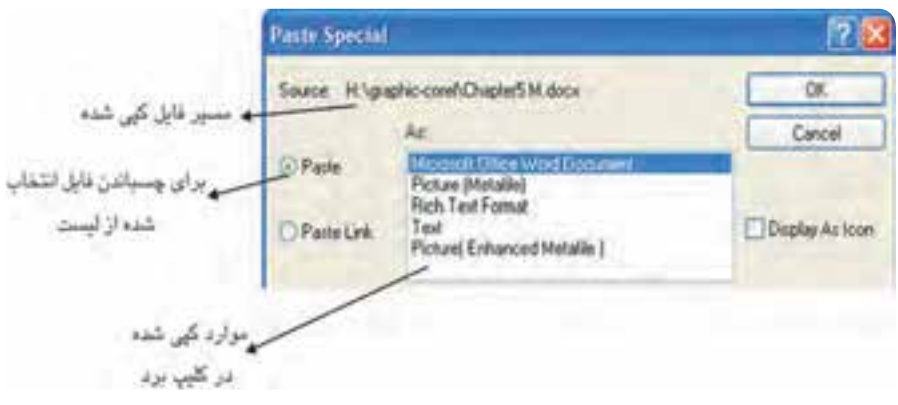

 **شکل 5-16 کادرمحاوره Special Paste**

### **5-3-4 فرمان Duplicate**

اين فرمان از شئ انتخاب شده يك كيبي تهيه مي كند (كليد تركيبي آن Ctrl+D مي باشد). مي توانيد براي تغيير مقدار فــاصله كپي شده، زماني كه هيچ شيئي در حالت انتخاب نيست، در نوار ويژگي ها از كادر متني Distance Duplicate اين مقدار را به دلخواه تغيير دهيد.

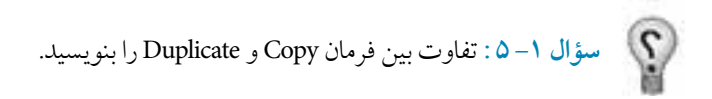

#### **-3-5 5 فرمانClone**

زماني كه يك شئ را انتخاب كرده و اين فرمان را اجرا مي كنيد، يك شئ مانند شئ انتخاب شده ايجاد مي شود. اين شئ تمام خصوصيات شئ اول را دارا است و هر تغييري را كه روي شئ اول انجام دهيد، روي شئ كپي شده )Clone )نيز اعمال مي شود.

**تمرين 5 - 5 :** يك شئ رسم كنيد و با فرمان Clone از آن يك كپي تهيه كنيد؛ سپس با فرمان Copy از نسخه Clone شده چند كپي تهيه كنيد. حال تغييرات جديد را روي شئ اوليه انجام دهيد و سپس مشاهدات خود را بررسي كنيد.

# **5-4 گروه کردن اشيا )Group)**

براي مديريت بهتر اشيا در محيط كار، بهتر است اشيا را در گروههاي مشخص قرار دهيد. در حين كار اين امكان وجود دارد كه تعداد اشياي ترسيم شده زياد و دسترسي به هر يك از آنها مشكل شود. با استفاده از فرمان Group ميتوان اشيا را به دستههاي مشخص تبديل كرد. زمانيكه اشيا در يك گروه قرار مي گيرند به عنوان يك شئ واحد عمل كرده و موقعيت آن ها در ارتباط با يكديگر ثابت مي ماند. هرگونه تغيير روي يك گروه، روي تمام اشياي آن گروه تأثير ميگذارد.

هم چنين مي توانيد چند گروه را به يك گروه تبديل كنيد. براي انجام اين كار از فرمان Group و براي جداسازي اشياي گروه شده از فرمان Ungroup استفاده مي شود. از فرمان All Ungroup نيز براي جداسازي يكباره اجزاي همه گروه ها استفاده مي شود. براي دسترسي به اين فرامين از منوي Arrange فرمان Group را براي گروه كردن )كليد تركيبي G+Ctrl )و فرمان Ungroup را براي از گروه خارج كردن اشيا )كليد تركيبي U+Ctrl ) استفاده كنيد (شكل ١٧-٥).

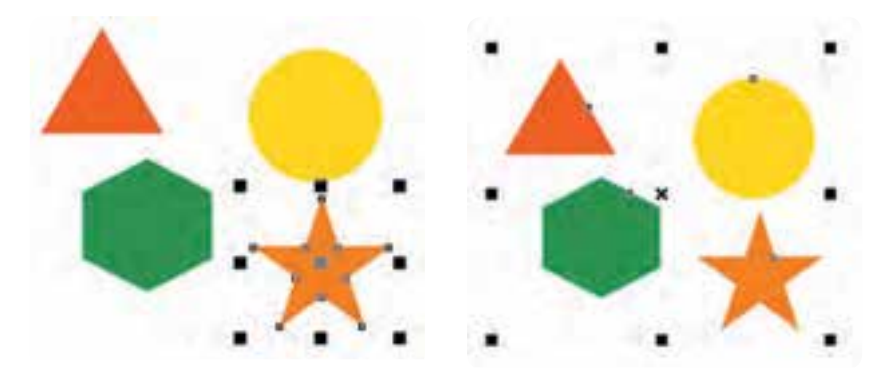

**شکل -17 5 تفاوت گروه بودن و انتخاب شدن يک مجموعه**

با استفاده از كليد Ctrl ميتوانيد يك شئ را در يك مجموعه گروه شده انتخاب كرده و بدون آنكه اشيا را از حالت گروه خارج كنيد هر تغييري را روي آن اعمال نماييد. در اين حالت اهرمهاي انتخاب در اطراف يك شئ به شكل دايره هاي توپر ظاهر مي شوند كه اين خود عالمتي از انتخاب يك شئ از يك گروه است.

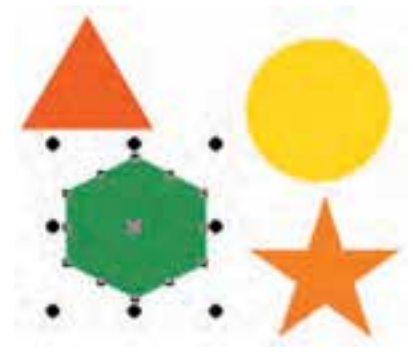

**شکل -18 5 انتخاب يک شئ با کليد Ctrl از گروه** 

## **5-5 فرمان قفل کردن )Lock)**

با اجراي اين فرمان، شئ انتخاب شده قفل مي شود و امكان اعمال هيچ تغييري از جمله تغيير رنگ، جابه جايي و تغيير اندازه روي آن وجود ندارد اما ميتوانيد آن شئ را انتخاب، مشاهده و چاپ كنيد. عكس اين فرمان، فرمان Unlock است كه شئ قفل شده را از اين حالت خارج ميكند. مسير دسترسي به اين فرمان ها منوي Arrange مي باشد.

## **5-6 فرمان Object to Outline Convert**

اين فرمان يك مسير يا خط محيطي يك شئ انتخاب شده را به يك شئ تبديل مي كند. به مثال زير توجه كنيد: **-1** يك خط منحني رسم كنيد. **-2** ضخامت آن را به 1 سانتي متر تغيير دهيد. **-3** سپس آن را در حالت انتخاب قرار دهيد. **-4** فرمان Object to Outline Convert را از منوي Arrange اجرا كنيد.

مشاهده خواهيد كرد كه خط، خصوصيات خود را از دست ميدهد و به يك شئ تبديل مي شود. براي حصول اطمينان از اجراي اين فرمان، خط منحني را انتخاب كنيد و با كليك روي يك رنگ از پالت رنگ، آن را مانند يك شئ رنگ كنيد )شكل 5-19(.

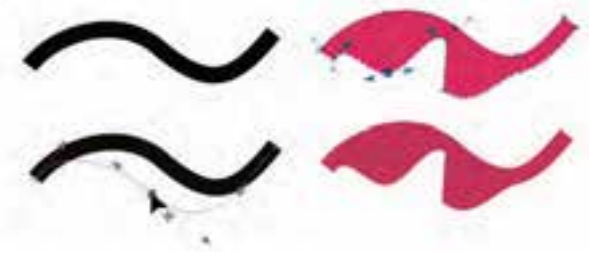

**شکل -19 5 تبديل يک خط منحني به يک شئ**

**تمرين -6 5 :** يك مسير حلزوني رسم كنيد؛ يك كپي از آن گرفته و ضخامت كپي را 8 ميلي متر قرار دهيد سپس با استفاده از فرمان Object to Outline Convert ،آن را به شئ تبديل كنيد. سپس خط و شئ ايجاد شده را مقايسه كنيد.

**تمرين 7 - 5 :**تصوير اسليمی زير را با استفاده از فرمان Object to Outline Convert اجرا كنيد.

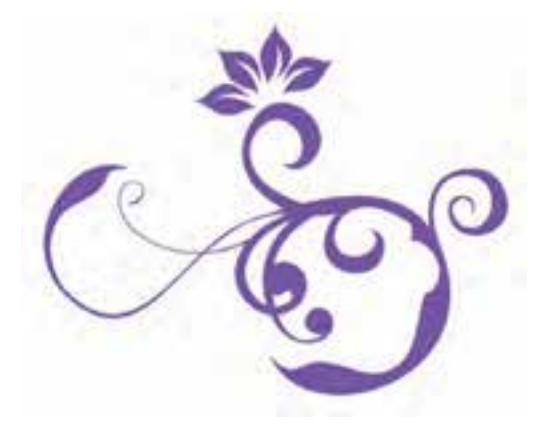

## **5-7 فرمان Transformations**

در هنگام طراحي در بسياري از مواقع به جابهجايي اشيا، تغيير اندازه و چرخش آنها نياز داريم؛ براي اين منظور از فرمان Transformation كه مجموعه اي از فرمانهاي تغيير مكان، اندازه، چرخش و غيره است، استفاده ميشود. براي دسترسي به اين عمليات از مسير Transformation/ Arrange گزينه Position را اجرا كنيد تا پالت مربوط به آن باز شود. هم چنين مي توانيد از كليد تركيبي 7F+Alt استفاده كنيد يا از مسير Dockers/Window گزينه Transformation راانتخاب كنيد. در اين پالت مجموعه فرمان هاي تغيير مكان (Position)، چرخش (Rotation)، مقياس و قرينه (Scale)

**پيمانه مهارتي: كاربرCorelDRAW واحدكارپنجم : توانايي انتخاب و تغيير شکل اشيا**

and Mirror)، اندازه (Size) و اريب كردن (Skew) وجود دارد و براي اعمال هر نوع تغيير شئ انتخاب شده از گزينه موردنظر استفاده مي شود )شكل -20 5(.

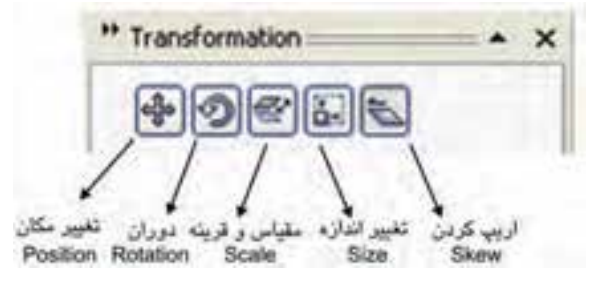

**شکل -20 5 پالت Transformation**

**5-7-1 فرمان تغيير مکان )Position)** امكان تغيير مكان يك شئ را با فاصله مشخص براي ما فراهم مي كند. پس از انتخاب يك شئ در اين پالت، گزينه Position را كه اولين گزينه است )كليد تركيبي 7F+Alt)، انتخاب كنيد. در دو كادر عددي H، محور افقي و V، محور عمودي، فاصله موردنظر را براساس واحد اندازه گيري خط كش وارد كنيد سپس روي دكمه Apply كليك كنيد. شئ انتخابي با فاصله مشخص در صفحه طراحي تغيير مكان مي دهد. از دكمه Duplicate to Apply زماني استفاده مي شو د كه بخواهيد يك كپي با تغييرات جديد از شئ خود ايجاد كنيد به صورتي كه شئ اصلي تغيير نكند (شكل ٢١-۵).

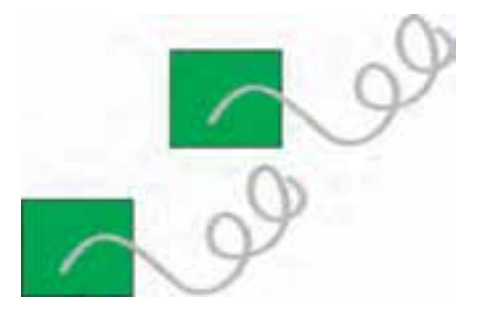

**شکل -21 5 تغيير مکان با استفاده از دکمه Duplicate to Apply**

**تمرين 8 - 5 :** يك شئ رسم كنيد و توسط گزينه Position، آنرا با مقداردهي كادر افقي و عمودي تغيير مكان دهيد؛ تغييرات را يادداشت كنيد، به طوري كه 2cm به بالا و 3cm به پايين حركت كند.

**5-7-2 گزينه Position Relative**

با انتخاب اين گزينه و وارد كردن مقادير جديد در كادر متنــی و سپس كليك دكمه Apply، شئ در يك فاصله مشخص حركت مي كند و اگر اين گزينه را از حـالت انتخاب خارج كنيد، مقادير جديد، موقعيت شئ را در صفحه طراحي نشان ميدهد. با استفاده از بخش الله و علامت زدن مربعها، مشخص كنيد كه شئ به چه سمتي انتقال يابد.

به عنوان مثال اگر ميخواهيد يك شئ انتخابي با توجه به اعدادي كه در دو كادر افقي و عمودي وارد مي كنيد، از نقطه خاصي انتقال يابد، بايد يكي از گزينههاي Position Relative را انتخاب و سپس دكمه Apply را كليك كنيد. در اين صورت شئ انتخاب شده از نقطه مشخص شده تغيير مكان مي يابد (شكل ٢٢-٥).

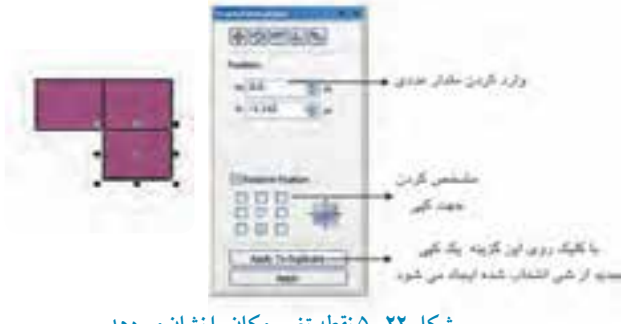

**شکل -22 5 نقطه تغيير مکان را نشان مي دهد.** 

**5-7-3 فرمان چرخش )Rotation)**

روش سريع براي چرخش يا دوران يك شئ، دو بار كليك روي آن است. با استفاده از اهرمهاي دوران، ميتوان شئ را بهصورت دستي حول مركز آن جابهجا كرد و چرخاند. در روش ديگر ميتوان در نوار ويژگيها در كادر Rotate عدد مورد نياز را وارد كرد و كليد Enter را فشار داد كه در اين صورت شئ حول محور خود دوران مي كند، اما اگر بخواهيد يك شئ را حول يك مركز مشخص دوران دهيد، از پالت Transformation گزينه Rotate را انتخاب كنيد. نحوه كار مانند Position است فقط در كادر Angle عدد خود را بر اساس درجه وارد كنيد.

### **مثال :5-1**

عدد ۴۵ درجه را در كادر Angle وارد كنيد، سپس روي دكمه Apply كليك كنيد؛ شئ انتخاب شده ۴۵ درجه در جهت حركت عقربه هاي ساعت دوران مي كند.

**سؤال 5-2 :** اگر بخواهيد شئ 45 درجه معكوس )در جهت خالف عقربه هاي ساعت( چرخش كند، به چه شكل عمل مي كنيد؟

 **تمرين -9 5 :** با استفاده از فرمان Rotate و گزينه Duplicate to Apply، شكل يك گل ساده را ترسيم كنيد.

**5-7-4 فرمان تغيير مقياس )Scale)** زماني كه مي خواهيد يك شئ را به اندازه چند درصد كوچك يا بزرگ كنيد يا به اصطالح تغيير مقياس دهيد، از فرمان Scale از پالت Transformation استفاده كنيد )كليد تركيبي اين فرمان 9F+Alt است(. در اين پالت در كادر محورهاي H (افقي) وV (عمودي)، عددي را بهصورت درصد وارد كنيد، سپس روي گزينه Apply كليك كنيد تا فرمان اجرا شود. توجه داشته باشيد كه براي اجراي تمام اين فرامين، شئ بايد در حالت انتخاب باشد (شكل ٢٣-٥).

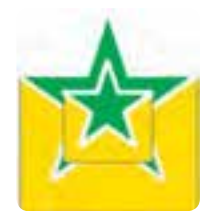

**شکل -23 5 شکل توسط فرمان Scale و دکمه Duplicate to Apply%50، کوچک شده است.**

دو گزينه راتلو و پاستان براي آيينه كردن (قرينه كردن) شئ در جهت افقي و عمودي استفاده مي شود. شئ را انتخاب كرده و روي اين آيكن ها كليك كنيد، سپس روي دكمه Apply كليك كنيد؛ شئ انتخابي وارونه مي شود.

### **گزينه Non Proportional**

زمانيكه اين گزينه انتخاب شده است، محور افقي و عمودي به طور مستقل عمل مي كنند و با تغيير عدد يكي از محورها، محور ديگر نيز به طور خودكار تغيير مي كند. به عنوان مثال اگر عددي را در يكي از كادرهاي افقي و عمودي وارد كنيد و سپس روي دكمه Apply كليك كنيد؛ عدد كادر ديگر به طور خودكار تغيير مي كند.

**تمرين 10 - 5 :** به دلخواه يك شئ دلخواه رسم كنيد؛ سپس با استفاده از فرمان Scale يك مرتبه آن را دو برابر و يك مرتبه به ميزان يك دوم اندازه واقعي، آن را كوچك كنيد.

# **5-7-5 تغيير اندازه شئ )Size)**

براي تغيير اندازه يك شئ، از گزينه Size استفاده كنيد. كافي است شئ را در حالت انتخاب قرار دهيد، سپس در كادر عمودي )V )و افقي )H )اندازه موردنظر خود را وارد كرده و روي دكمه Apply كليك كنيد. باقي گزينه ها مانند فرمان تغيير مقياس است.

**5-7-6 فرمان اريب کردن )Skew )**

براي كشيدگي يا اريب كردن دو طرف موازي از يك شئ، در دو كادر عمودي )V )و افقي )H )مقدار عددي را برحسب درجه وارد كرده و سپس روي دكمه Apply كليك كنيد. شئ موردنظر كشيده يا اريب مي شود. با فعال كردن گزينه Use Anchor Point و انتخاب يكي از مربعها مي توانيد مشخص كنيد كه حالت كشيدگي به چه سمتي باشد )شكل -24 5(.

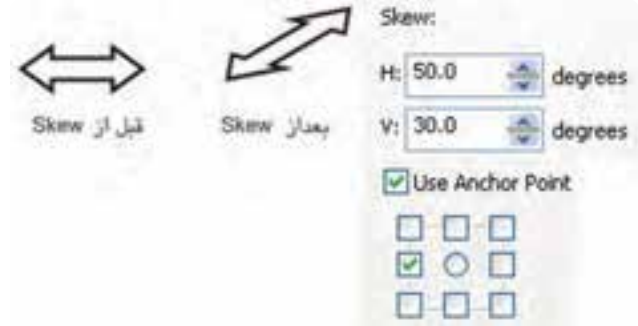

**شکل -24 5 حالت کشيدگي در شئ را نشان ميدهد.**

## **5-8 فرمان تراز و توزيع اشيا )Distribute and Align)**

نرم افزار CorelDRAW براي كنترل دقيق اشيا و تراز و مرتب كردن آن ها در صفحه طراحي، امكانات كاملي را در اختيار ما قرار مي دهد.براي دسترسي به پنجره اين فرمان از مسير Arrange گزينه Distribute and Align را انتخاب كنيد. در منوي Distribute and Align، فرمان هاي سريع وجود دارد. كافي است بيش از دو شئ در حالت انتخاب قرار گيرد تا اين فرمان ها فعال شوند. با انتخاب هريك از اين فرمان ها، عمليات تراز روي اشيا اعمال مي شود يا مي توانيد از كليد ميانبر آن ها استفاده كنيد )جداول -1 5 و -2 5(.

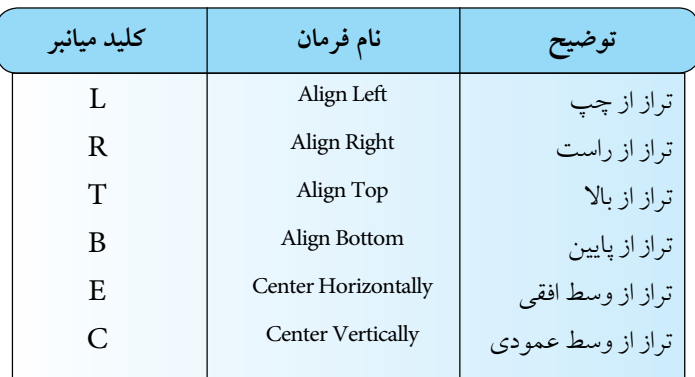

**جدول 5-1 حالت هاي مختلف ترازبندي عمودي و افقي نسبت به شئ**

#### **جدول 5-2 حالت هاي ترازبندي نسبت به صفحه طراحي**

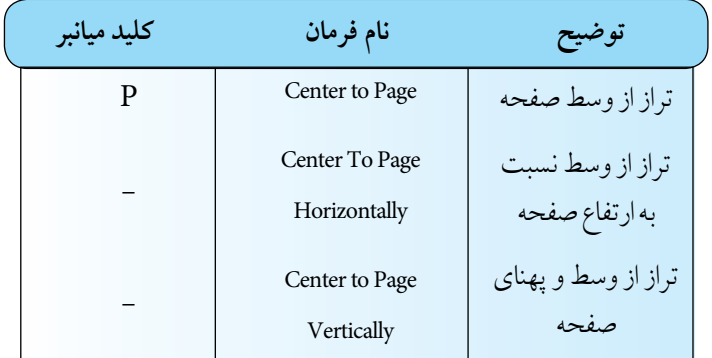

**نکته: ترازبندي چند شئ به نوع انتخاب آنها بستگي دارد، اگر اشيا را با استفاده از کليد Shift انتخاب کنيد، ترازبندي اشيا نسبت به شئ آخري که انتخاب شده انجام ميگيرد؛ به اين معنا که شئ آخر ثابت ميماند و اشياي ديگر با آن تراز ميشوند اما با استفاده از حالت All Select و دابل کليک روي گزينه Tool Pick يا کشيدن کادر فرضي و انتخاب اشيا، موقعيت ترازبندي روي شيئي که ابتدا رسم شده است، انجام ميشود )شکل 5-25(.**

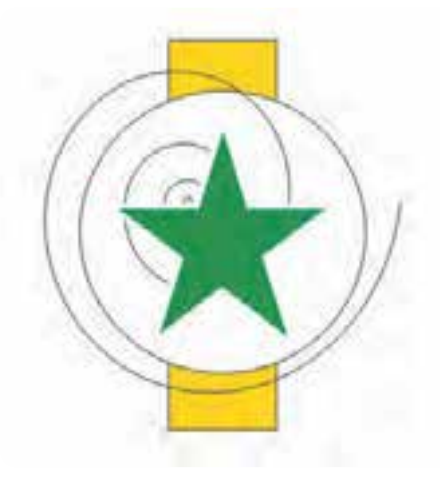

**شکل -25 5 تراز چند شئ در مرکز صفحه طراحي**

**تمرين -11 :5** با توجه به حالت هاي انتخاب اشيا چند شئ را ترازبندي كنيد.

**نکته: ترازبندي اشيا نسبت به صفحه در منوي Distribute and Align با انتخاب يک شئ فعال ميشود اما گزينه هاي ديگر غيرفعالند.**

**تمرين -12 5 :** چند شئ رسم، سپس آنها را نسبت به صفحه ترازبندي كنيد، مجدداً اين اشيا را به شكلي متفاوت گروه كرده و نسبت به صفحه تراز كنيد.

## **5-8-1 روش ترازبندي و توزيع اشيا**

با استفاده از كادرمحاوره Distribute and Align مي توانيد با انتخاب گزينه مناسب، اشيا را نسبت به هم تراز كنيد (شكل ۲۶-۵).

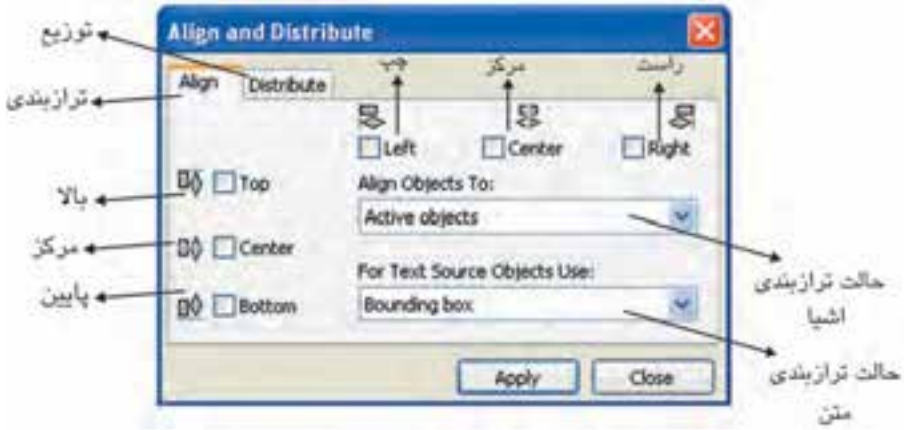

**شکل -26 5 کادر محاوره Distribute and Align**

در زبانه Align گزينه هاي كادرمحاوره مانند Right ،Center ،Left در قسمت بااليي و گزينههاي Center ،Top و Bottom سمت چپ اين كادر محاوره بهصورت افقي و عمودي اشياي انتخاب شده را نسبت به هم تراز مي كنند. قبل از انتخاب اين گزينه ها بايد از كادر بازشوي To Objects Align كه حالت ترازبندي اشيا را مشخص مي كند، گزينه اي را انتخاب كنيد.

**objects Active:** اين گزينه به طور پيش فرض انتخاب شده است و ترازبندي اشياي انتخاب شده را نسبت به هم انجام ميدهد.

Edge of Page: اين گزينه، ترازبندي را نسبت به گوشه صفحه طراحي انجام مي دهد. **Page of Center:** ترازبندي اشياي انتخاب شده نسبت به مركز )وسط( صفحه طراحي انجام ميشود. **نکته: با انتخاب گزينه Page of Center، به طور خودکار گزينه Center در حالت افقي و عمودي انتخاب مي شود.**

**Grid:** انتخاب اين گزينه زماني انجام مي شود كه صفحه شطرنجي )Grid )در صفحه طراحي فعال باشد؛ در اين حالت ترازبندي اشيا نسبت به Grid انجام ميشود. **Point Specified:** با انتخاب اين گزينه و انتخاب يكي از گزينههاي ترازبندي افقي و عمودي و پس از كليك دكمه Apply، اشارهگر ماوس به شكل درميآيد، سپس با كليك در هر نقطه، ترازبندي اشيا در آن نقطه انجام ميشود.

**تمرين 13 - :5** ابتدا چند شئ را در صفحه طراحي رسم كنيد و با استفاده از كادرمحاورهDistribute and Align حالت هاي مختلف ترازبندي را تمرين كنيد.

> **نکته: توجه داشته باشيد در حالت objects Active بايد دو شئ يا بيشتر در حالت انتخاب باشد. در باقي حاالت، ترازبندي با انتخاب يک شئ هم انجام ميشود.**

**Use Objects Source Text For:** براي ترازبندي متن استفاده مي شود. **Baseline Line First:** انتخاب اين گزينه خط اول متن را در موقعيت ترازبندي قرار مي دهد. **Baseline Line Last:** انتخاب اين گزينه خط آخر متن را در موقعيت ترازبندی قرارمی دهد. **box Bounding:** اين گزينه كه به طور پيش فرض انتخاب شده است، كادر متن را در موقعيت ترازبندي قرار مي دهد.

**5-9 فرمان توزيع )Distribute)** با استفاده از اين فرمان مي توانيد به طور دقيق فاصله ميان اشياي انتخاب شده را كنترل كنيد كه به صورت خودكار و براساس پهنا و ارتفاع اشيا انجام ميشود. گزينه هاي Left،Center، Spacing و Right توزيع در مسير افقي و گزينههاي Top، Center، Spacing و Bottom توزيع در مسير عمودي را انجام مي دهند (شكل ٢٧-٥).

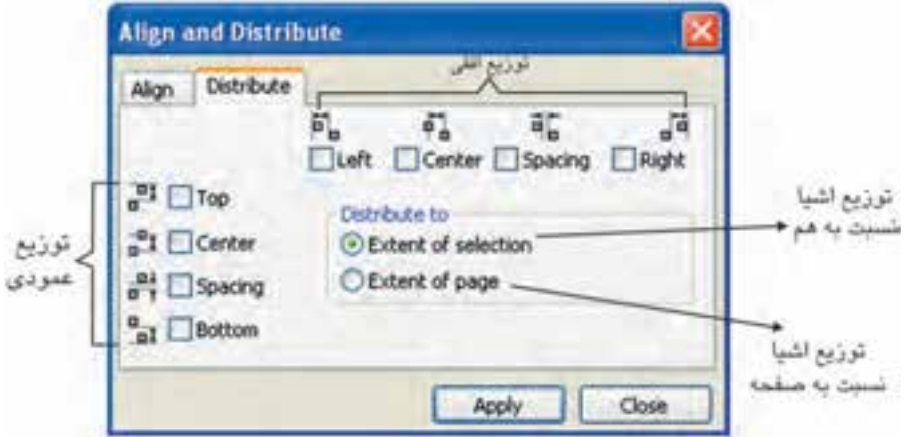

**شکل -27 5 کادر محاوره فرمان توزيع )Distribute)**

دو حالت توزيع (Distribute to) وجود دارد و با انتخاب گزينه Extent of selection، اشيا به طور يكنواخت براساس پهنا و ارتفاع توزيع مي شوند و گزينه Extent of page توزيع اشيا را نسبت به صفحه انجام مي دهد.

> **نکته: انتخاب گزينه Spacing در مسير افقي و عمودي و کليک دکمه Apply فاصله بين اشيا را به يک اندازه مي کند.**

**-10 5 شناخت اصول مرتبسازي )Orders)** گاهي در نرمافزار CorelDRAW هنگام طراحي، اشيا روي هم قرار ميگيرند كه ترتيب قرار گرفتن آن ها قابل كنترل است. ترتيب قرارگيري اشياي طراحي شده به اين شكل است كه صفحه طراحي عقب ترين سطح و آخرين شئ طراحي شده جلوترين سطح است. بنابراين هر شئ كه شما طراحي مي كنيد، به طور پيش فرض روي اشيا قبلي

قرار مي گيرد. براي جابهجايي و تغيير اين ترتيب قرارگيري، از فرمان مرتبسازي در مسير Arrange/Order استفاده مي شود تا قرارگيري اشيا را به صورت دلخواه تنظيم كنيد (شكل ٢٨-٥).

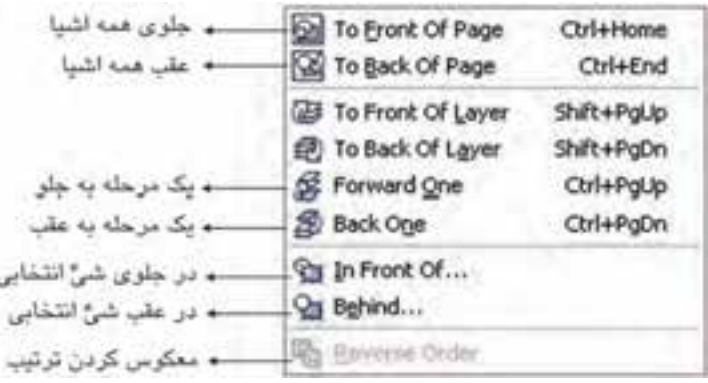

**شکل -28 5 منوي Order در منوي Arrange** 

براي تغييرجاي گيري يك شئ، آن را انتخاب كنيد و از مسير گفته شده فرمان موردنظر را انتخاب كنيد.

**-10-1 5 فرمان به جلو )Front To)** اين فرمان شئ انتخاب شده را در جلو تمام اشيا قرار ميدهد، هم چنين مي توانيد از كليد تركيبي PageUp+Shift هم استفاده كنيد )شكل 5-29(.

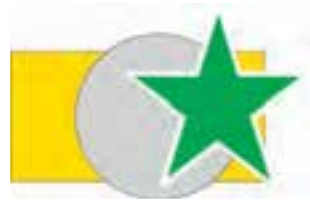

**شکل -29 5 با استفاده از فرمان Front To شئ ستاره روي اشياي ديگر قرار گرفته است.**

**-10-2 5 فرمان به عقب )Back To)** اين فرمان شئ انتخاب شده را در عقب تمام اشيا قرار مي دهد. كليد تركيبي آن Shift+PageDown است )شكل 5-30(.

**پيمانه مهارتي: كاربرCorelDRAW واحدكارپنجم : توانايي انتخاب و تغيير شکل اشيا**

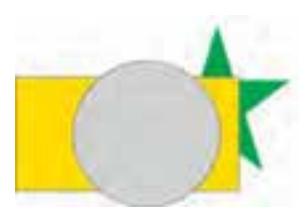

**شکل -30 5 با استفاده از فرمان Back To شئ ستاره در زير تمام اشياي ديگر قرار گرفته است.**

**-10-3 5 فرمان يک مرحله به جلو )One Forward)** اين فرمان شئ انتخاب شده را نسبت به اشياي جلوي آن يك مرحله به جلو ميآورد. كليد تركيبي اجراي اين فرمان PageUp+Ctrl است )شكل 5-31(

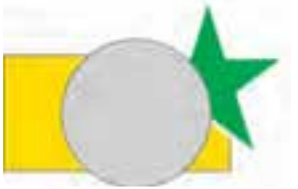

**شکل -31 5 با استفاده از فرمان One Forward شئ ستاره يک مرحله جلو آورده شد.**

**-10-4 5 فرمان يک مرحله به عقب )One Back)**

اين فرمان شئ انتخاب شده را نسبت به اشياي زيري آن يك مرحله به عقب مي برد. كليد تركيبي اجراي اين فرمان PageDown+Ctrl است )شكل 5-32(.

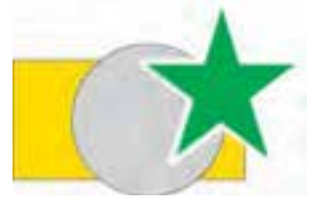

**شکل 5-32 با استفاده از فرمان One Back شئ دايره يک مرحله به عقب رفت.**

**تمرين 5-14 :** به دلخواه چند شئ رسم كنيد به طوري كه اين اشيا روي هم قرار گيرند؛ حال آنها را رنگ آميزي كنيد. با استفاده از فرمان Order آن ها را نسبت به هم جابه جا كنيد.

**-10-5 5 فرمان به جلو ) Of Front In)** 

با انتخاب يك شئ و اجراي اين فرمان، اشارهگر ماوس به شكل يك فلش بزرگ مشكي ظاهر الله على شود. با كليك روي هر شئ، شئ انتخاب شده جلوي آن قرار مي گيرد (شكل ٣٣-٥).

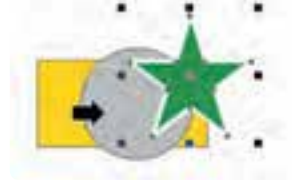

**شکل -33 5 استفاده از فرمانOf Front In را نمايش ميدهد**

**-10-6 5 فرمان به عقب )Behind)** با اجراي اين فرمان اشارهگر ماوس مجدداً به شكل ) ( ظاهر شده و با كليك روي هر شئ، شئ انتخاب شده عقب آن قرار ميگيرد.

**تمرين 15 5- :** چند شئ رسم كنيد و آنها را رنگآميزي كنيد؛ حال يك شئ را انتخاب كنيد و با فرمان of Front In و Behind شئ انتخابي را يكبار به جلو و يك بار به عقب ببريد.

**-10-7 5 فرمان معکوس کردن ترتيب قرارگيري اشيا )Order Reverse)** اين فرمان باعث مي شود كه تر تيب قرارگيري يك دسته شئ انتخاب شده (گروه نشده) معكوس شود؛ يعني شيئي كه جلوتر از بقيه اشيا قرار دارد، با اجراي اين فرمان به عقب تمام آن ها مي رود و برعكس شئ زيرين، روي تمام اشيا قرار مي گيرد (شكل ٣٣-٥).

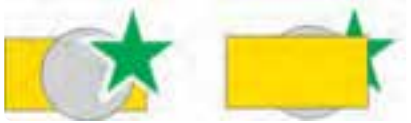

**شکل -34 5 نتيجه اجراي فرمان Order Reverse**

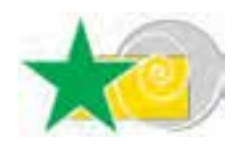

**تمرين 5-16 :** با اجراي فرمان Order Reverse، ترتيب اشياي روبه رو را معكوس كنيد.

# **نکته: توجه داشته باشيد اشيا در تمام حاالت روي هم قرار دارند؛ حتي اگر در کنار هم نباشند و هم پوشاني نداشته باشند.**

هم چنين فرمان Reverse Order روي اشيايي كه گروه شدهاند، اعمال نمي شود زيرا آنها به عنوان يك شئ محسوب مي شوند.

## **-11 5 فرمان Combine**

با استفاده از اين فرمان دو يا چند شئ انتخاب شده، يك شئ واحد را ايجاد ميكند كه فضاي مشترك آنها از بين رفته و خالي است و با فرمان Ungroup نمي توان آنها را از هم جدا كرد. كليد تركيبي اين فرمان، L+Ctrl است (شكل ٣٥-٥).

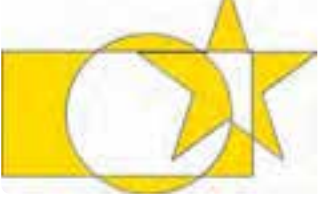

**شکل -35 5 اجراي فرمان Combine**

## **5-12 فرمان Apart Break**

اين فرمان براي جداسازي يك شئ واحد كه تركيبي از چند شئ است و از طريق فرمان Ungroup از هم جدا نمي شود، به كار ميرود. بهعنوان مثال براي جداسازي چند شئ كه با فرمان Combine تركيب شده و يك شئ واحد را تشكيل دادهاند از فرمانApart Break استفاده مي شود. براي اجراي اين فرمان از مسير Arrange گزينه Apart Curve Break را انتخاب يا از كليد تركيبي K+Ctrl استفاده كنيد.

**5-13 ويرايش و تغيير در اشيا با ابزارهاي جعبه ابزار**

در نرمافزار CorelDRAW ابزارهايي وجود دارد كه براي اصالح، ويرايش و تغيير اشيا مورد استفاده قرار مي گيرد، براي استفاده بهتر از اين ابزارها بهتر است شئ انتخاب شده به منحني تبديل شود )فرمان Convertto Curve )تا بتوانيد با اين ابزارها روي آن ها تغييراتي ايجاد كنيد. ابزارهاي چاقو، پاككن و غيره جزء ابزارهاي ويرايشي هستند كه در ادامه، آنها را مورد بررسي قرار ميدهيم.

**5-13-1 ابزار زبرکردن )Brush Roughen)** با استفاده از اين ابزار ميتوانيد خطوط اطراف يك شئ انتخاب شده را به روش هاي مختلف و آزادانه تغيير شكل دهيد. روش كار به اين شكل است: **-1** ابتدا يك شئ را برگزينيد، سپس ابزار Brush Roughen را انتخاب كنيد. **-2** اكنون با ماوس روي شئ بكشيد؛ خطوط اطراف شئ حالتي زبر و خشن پيدا مي كند. براي كنترل بهتر اين ابزار، در نوار ويژگيها تغييرات دلخواه را انجام دهيد و سپس از اين ابزار استفاده كنيد (شكل ٣۶-٥).

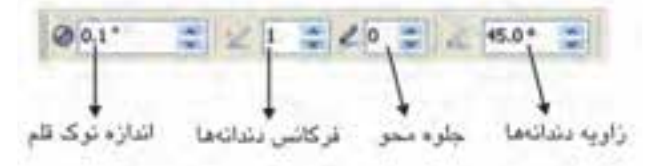

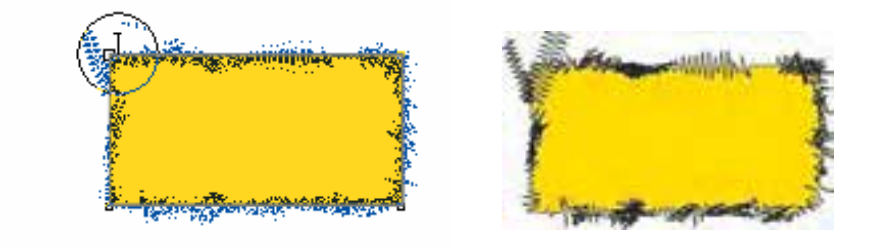

**شکل -36 5**

**5-13-2 ابزار تغيير شکل آزادانه )Transform Free)**

با اين ابزار ميتوانيد به طور آزاد يك شئ را تغيير شكل دهيد. كافي است يك شئ را انتخاب كنيد و توسط اين ابزار آن را آزادانه بچرخانيد يا تغيير اندازه دهيد. بعد از انتخاب اين ابزار ميتوانيد از نوار ويژگي ها حالت هاي مختلف Transform را انتخاب و روي شئ انتخابي اعمال كنيد.

**5-13-3 ابزار لکه )Smudge)**

با انتخـاب اين ابزار و كشيدن اشاره گر ماوس روي يك شئ، خطوط اطراف شئ تغيير شكل مي يابد )شكل 5-37(.

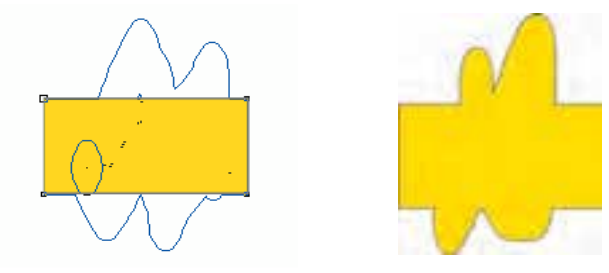

**شکل -37 5 تأثير ابزار Smudge را نشان می دهد.**

**5-13-4 ابزار Segment Virtual** توسط اين ابزار ميتوانيد خطوط اطراف يك شئ يا خطوط رسم شده توسط ابزارهاي رسم خط مانند Pen ،Freehand و Bezier را پاك كنيد. اين ابزار فقط خطوط را از بين مي برد (شكل ٣٨-٥).

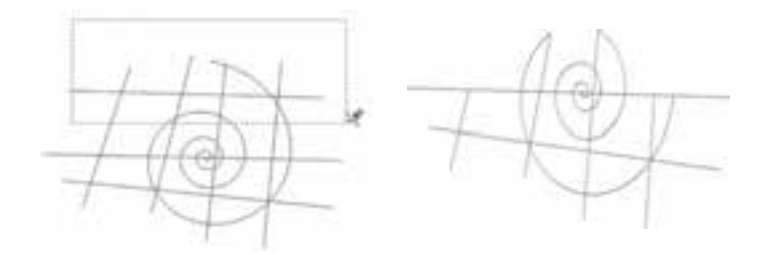

**شکل -38 5 روش استفاده از ابزار Segment Virtual**

**5-13-5 ابزار چاقو )Knife)**

 همان طوركه از نام آن پيداست، ابزاري براي برش اشيا است و در جعبهابزار در كنار ابزارهاي Crop، Eraser و Segment Virtual قرار دارد. روش استفاده از اين ابزار به شرح زير است: ابتدا ابزار را از جعبه ابزار انتخاب و روي كناره يك شئ كليك كنيد، سپس ماوس را بكشيد و روي كناره ديگر

شئ مجدداً كليك كنيد. نقطه شروع و پايان محل برش نمايش داده ميشود. به اين ترتيب، شئ شما توسط ابزار چاقو برش مي خورد و به دو قسمت تبديل مي شود (شكل ٣٩-٥).

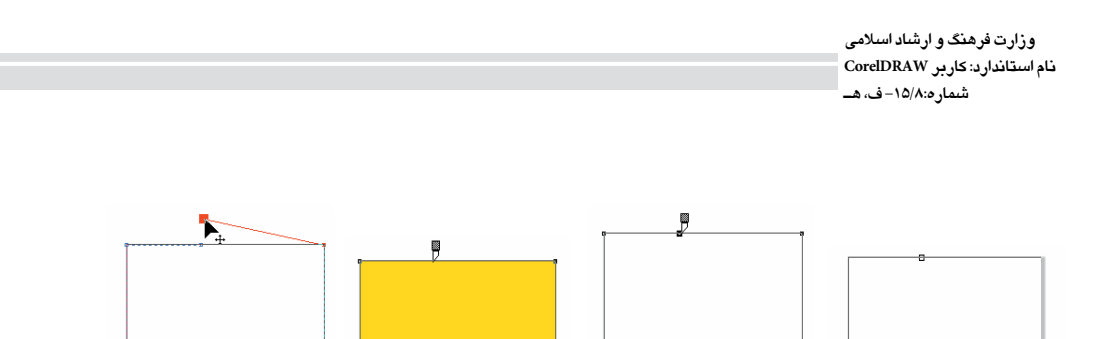

**شکل 5-39 مراحل برش توسط ابزار چاقو**

روش ديگر برش به اين شكل است كه كليد سمت چپ ماوس را روي كناره يك شئ پايين نگه داشته و آنرا روي شئ حركت دهيد كه با رها كردن كليد ماوس در نقطه پاياني شئ برش ميخورد. اين روش زماني امكانپذير است كه دو گزينه Object One As Leave و Cut On Close-Auto در نوار ويژگي ها فعال باشند )شكل 5-40(.

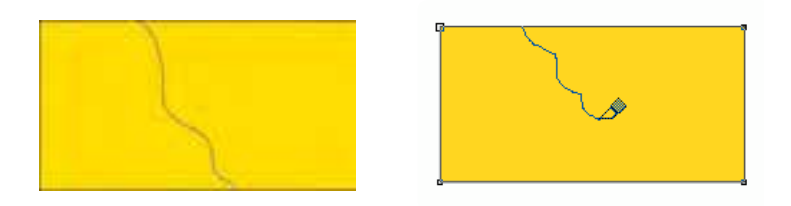

**شکل -40 5 نمايش روش برش به صورت دست آزاد**

**نکته: هنگام برش، اشارهگر ماوس براي شروع نقطه برش و نقطه پايان به شکل عمودي ظاهر ميشود اما در حين برش به شکل مورب است. هنگام برش يک شئ به اين موضوع دقت کنيد.**

با انتخاب ابزار برش حالتهاي مختلفي در نوار ويژگيها وجود دارد؛ با انتخاب و تنظيم هر يك از اين حالت ها نوع برش شما متفاوت است؛ در ادامه اين حالتها را مورد بررسي قرار ميدهيم.

### *گزينه Leave As one Object*

در اين حالت ابزار چاقو، شئ را ميبرد و به دو بخش جدا از هم و وابسته تبديل ميكند؛ در حالت انتخاب اين گزينه، عمل برش انجام ميشود اما شئ به دو قسمت جدا از هم تبديل نمي شود، بلكه يك شئ مركب است و براي جداسازي آنها بايد از فرمان Apart Curve Break استفاده كرد.

### **گزينه cut on Close-Auto**

به طور پيش فرض اين گزينه فعال است. در اين حالت شئ پس از برش خوردن به دو شئ كاملاً مجزا و بسته تبديل مي شود. حال اگر اين گزينه را غيرفعال كنيد، دو شئ برش خورده و از هم جدا ميشوند با اين تفاوت كه بسته نيستند.

**تمرين:5-17** در مجموع ميتوان چهار حالت برش را در نوار ويژگيها براي ابزار چاقو تنظيم كرد. آن چهار حالت را روي چهار شئ هم شكل مورد بررسي قرار دهيد و آن ها را با هم مقايسه كنيد.

## **5-13-6 ابزار پاك کن )Eraser )**

اين ابزار به عنوان يك پاك كن عمل مي كند، بعد از انتخاب يك شئ، ابزار پاككن را از جعبه ابزار انتخاب كنيد و روي شئ بكشيد؛ مشاهده مي كنيد كه بخش هايي كه ماوس را روي آن حركت ميدهيد، پاك ميشود. با انتخاب ابزار پاككن، اشارهگر ماوس به شكل يا ديده خواهد شد. به سه روش ميتوان عمل پاك كردن را انجام داد؛ اين روشها در ادامه شرح داده خواهند شد:

**روش اول:** يك شئ را انتخاب كنيد سپس با ابزار پاككن روي كناره شئ به عنوان نقطه شروع كليك كنيد، كليد سمت چپ ماوس را پايين نگه داشته و به دلخواه روي شئ حركت دهيد و در نقطه پاياني ماوس را رها كنيد. شئ انتخاب شده پاك ميشود )شكل 5-41(.

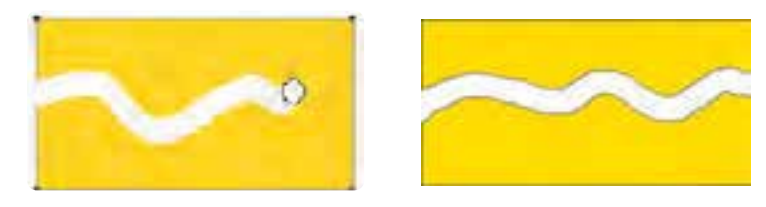

**شکل -41 5 روش اول استفاده از ابزار پاك کن**

**روش دوم:** پس از انتخاب شئ و ابزار پاككن، روي نقطهاي از شئ كليك كنيد، حال كليد ماوس را رها كنيد و مجدداً در نقطه ديگر كليك كنيد. عمل پاك كردن به شكل خط راست انجام ميگيرد )شكل 5-42(.

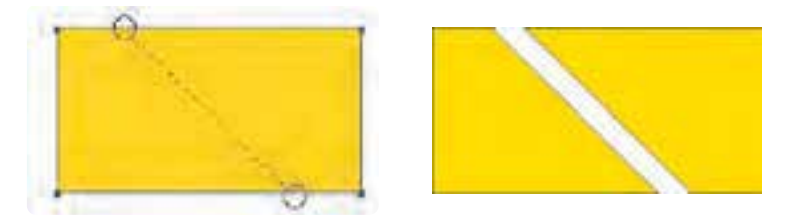

**شکل -42 5 روش دوم پاك کردن**

**روش سوم:** با ابزار پاككن در هر جايي از شئ انتخاب شده دابل كليك كنيد. به اندازه ضخامت پاك كن، شئ موردنظر پاك مي شود (شكل ۴۳-۵).

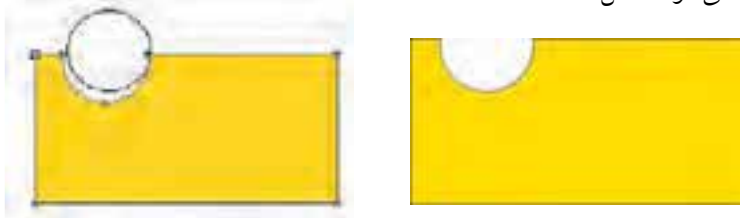

### **شکل 5-43 روش سوم پاك کردن**

**تمرين:5-18** يك كادر 15 15 رسم كنيد، سپس توسط ابزار پاك كن، تجمع و پراكندگی را در آن نشان دهيد.

## **5-13-7 ابزار Crop**

از اين ابزار براي برش به شكل يك كادر چهار گوش استفاده ميشود. عملكرد اين ابزار مانند ابزار Crop در نرمافزار Photoshop است، با اين تفاوت كه در نرمافزار Photoshop، عمل برش )Crop )تمامي اليه ها و صفحه طراحي را نيز برش مي دهد اما در نرمافزار CorelDRAW، عمل برش فقط اشيايي را كه از كادر بيرون باشند، حذف مي كند و براي صفحه طراحي تأثيري ندارد )ابعاد صفحه طراحي تغييري نمي كند(. ابتدا اين ابزار را انتخاب كنيد، سپس در نقطه دلخواه كليك كنيد و ماوس رابكشيد )كليد سمت چپ ماوس را پايين نگه داريد). كادري ايجاد مي شود كه محدوده برش را نمايش ميدهد. ماوس را رها كرده و در داخل كادر برش دابل كليك كنيد تا عمليات برش انجام شود.

**5-13-8 شکل دهي به شکل )Shaping)**

مي دانيد كه ميتوان توسط ابزار چاقو يك شئ را برش داد و همچنين توسط ابزار پاككن بخشي از يك شئ را پاك كرد. در ادامه براي برش، حذف قسمتي از يك شئ و شكل دهي به شئ با فرامين ديگر آشنا مي شويد. براي دسترسي به اين فرمانها از منوي Window گزينه Shaping/Dockers را انتخاب كنيد تا پالت Shaping باز شود. با استفاده از اين پالت، كنترل بيشتري روي اين فرامين خواهيد داشت )شكل 5-44(.

> **نکته: روشديگر برايدسترسي به پالت Shaping،ازمنوي Arrange انتخاب گزينهShaping/Shaping است.**

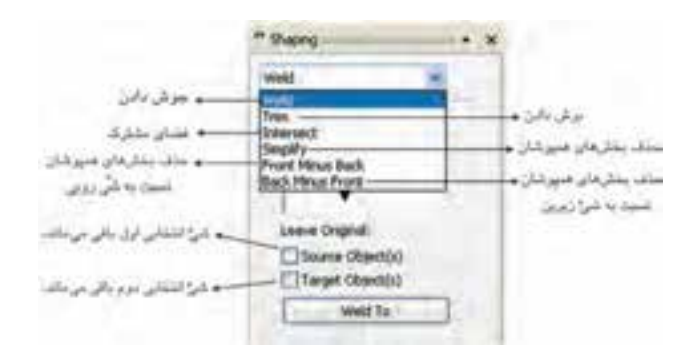

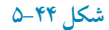

فرمانهايFront Minus Back،Simplify Intersect، Trim، Weld در اين پالت موجود است. در ادامه به شرح هريك از اين فرمان ها مي پردازيم:

**فرمان جوش دادن )Weld)** اولين گزينه در پالت Shaping، فرمان Weld است. عمليات جوشدادن هميشه بين دو يا چند شئ اتفاق مي افتد. دو شئ را بهطوري كه همپوشاني داشته باشند، رسم كنيد. يك شئ را انتخاب و روي دكمه Weld در پالت Shaping كليك كنيد. اشـارهگر ماوس به شكل حيالاً ميشود؛ حال روي شئ دوم كليك كنيد. دو شئ به هم جوش داده مي شود (شكل ۴۵-۵).

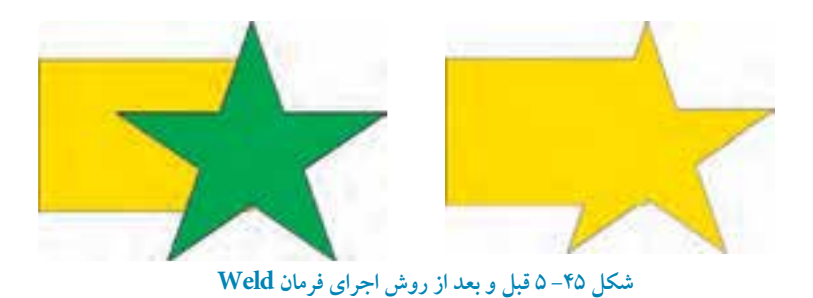

 **-1 گزينه)s )Object Source:** با انتخاب اين گزينه شيئي كه ابتدا انتخاب كردهايد، بعد از عمليات جوش دادن باقي ميماند. **-2 گزينه)s )Object Target:** با انتخاب اين گزينه، شئ دوم كه فرمان Weld، به آن اعمال ميشود، بعد از عمليات باقي مي ماند.

**تمرين:5-19** توسط دو گزينه )s )Object Source و )s )Object Target به چهار حالت مي توان عمليات جوش دادن را انجام داد، آنها را روي دو شئ انجام دهيد و چهار شئ را با هم مقايسه كنيد.

> **نکته: فراموش نکنيد بعد از عمليات جوش دادن به هيچ وجه اشيا قابل برگشت به حالت اوليه خود نيستند. بهتر است از گزينه هاي )s )Object Source و )s )Object Target به موقع استفاده کنيد.**

**تمرين:5-20** چند شئ رسم كنيد و با فرمان جوشدادن )Weld )اشيا را به هم جوش دهيد.

**فرمان برش دادن )Trim)** كاربرديترين فرمان در پالت Shaping، گزينه Trim است. هرگاه بخواهيم قسمتي از يك شئ را حذف كنيم، از اين فرمان استفاده مي شود. در مراحل طراحي از اين فرمان بيشتر استفاده ميشود. **-1** از پالت Shaping گزينه Trim را انتخاب كنيد. **-2** حال دو شئ را به شكلي كه همپوشاني داشته باشند، رسم كنيد. **-3** يك شئ را انتخاب كنيد و روي گزينه Trim از پالت Shaping كليك كنيد. **-4** اشارهگر ماوس به شكل ظاهر ميشود. حال روي شئ دوم كليك كنيد، بخشهايي از شئ زيرين توسط شيئي كه روي آن قرار دارد، حذف ميشود )شكل 5-46(.

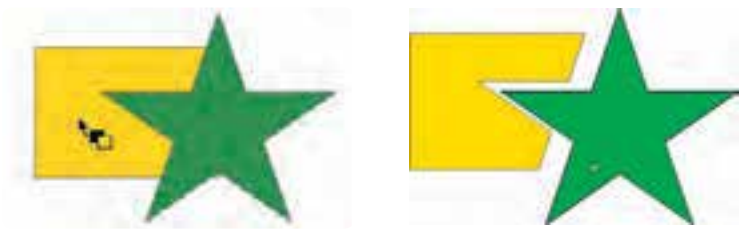

**شکل -46 5 قبل و بعد از اجراي فرمان Trim**

**فرمان فضاي مشترك )Intersect)** بعد از اجراي اين فرمان فضاي مشترك بين دو شئ باقي ميماند. از پالت Shaping، گزينه Intersect را انتخاب كنيد. از دو شئ كه همپوشاني دارند، يكي را انتخاب كرده و روي دكمه Intersect كليك كنيد. اشارهگر ماوس به شكل ظاهر مي شود؛ حال روي شئ ديگر كليك كنيد. در اين حالت فضاي مشترك دو شئ باقيمانده و قسمت هاي غيرمشترك حذف مي شود )شكل 5-47(.

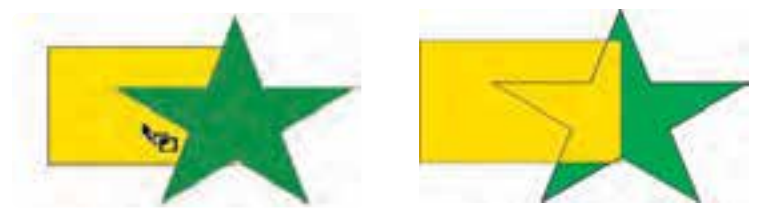

**شکل -47 5 قبل و بعد از اجراي فرمان Intersect**

 $1<sup>9</sup>$ 

### **فرمان Simplify**

با اجراي اين فرمان تمام بخش هاي پنهان (بخش هايي كه همپوشاني دارند) اشيا حذف مي شود. دو شئ يا چند شيئي را كه روي هم قرار گرفتهاند، انتخاب كنيد؛ با انتخاب گزينه Simplify و كليك روي دكمه Apply، بخش هايي كه زير هم قرار گرفتهاند، حذف ميشوند.

#### **فرمان Back Minus Front**

با اجراي اين فرمان تمام بخشهاي مشترك چند شئ نسبت به شئ زيرين حذف ميشود. دو يا چند شئ را انتخاب كنيد، با انتخاب گزينه Front Minus Back از پالت Shaping و كليك روي دكمه Apply، بخش هايي كه نسبت به شئ زيرين پنهان هستند، حذف مي شود.

به عنوان مثال دو شئ را در حالت انتخاب قرار دهيد و روي گزينه Apply كليك كنيد؛ در اين حالت بخشهای مشترك از شئ زيرين حذف و فقط قسمت هايی از شئ رويی باقی میماند كه با شئ زيرين مشترك نيستند (شكل ۴۸-۵).

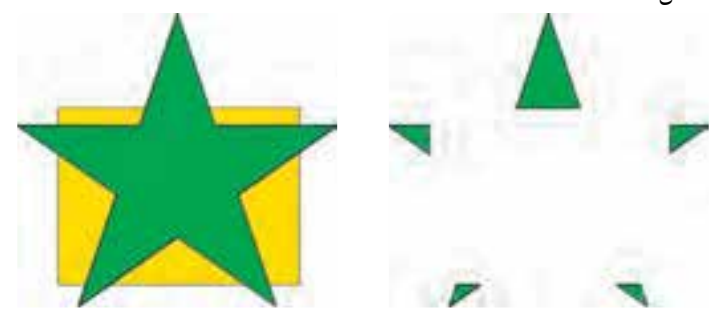

**شکل 5-48 اجراي فرمان Back Minus Front**

#### **فرمان Front Minus Back**

اين فرمان برخلاف فرمان Front Minus Back عمل مي كند. هنگامي كه دو يا چند شئ در حالت انتخاب باشند، با انتخاب اين گزينه و كليك روي دكمه Apply بخش هاي مشترك اشيايي كه رو قرار دارند از شئ زيرين ميشوند به عبارت ديگر بخش های غيرمشترك از شئ زيرين باقی می ماند )شكل 5-49(.

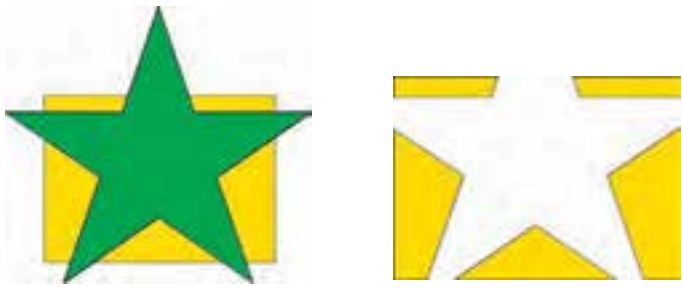

**شکل -49 5 اجرای فرمان Front Minus Back**

**تمرين-21 :5** شكل هاي زير را توسط فرمانهاي Shaping رسم كنيد.

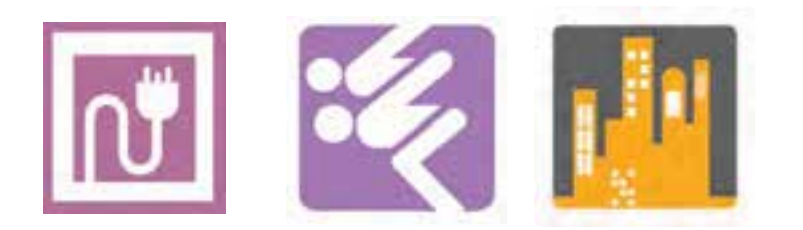

**واژه نامه**

ترازبندي Align جداسازي يك شئ مركب Apart Break تركيب چند شئ Combine تبديل كردن Convert برش زدن )حذف اشياي بيرون كادر برش( Crop توزيع Distribute

پاك كن Eraser گروه بندي Group بخش مشترك Intersect برش زدن، چاقو Knife قفل كردن Lock قرينه Mirror ترتيب قرارگيري Order خط دور شئ Outline موقعيت مكاني، مختصات Position چرخش Rotate مقياس Scale حذف فضاي مشترك اشياي همپوشان Simplify اريب Skew برش زدن با شئ رويي )اشياي بيرون الگوي برش باقي ميمانند.( Trim جوش دادن Weld

**خالصه مطالب**

- •بــراي تنظيمات خط دور شئ مانند رنگ، ضخــامت و ... مي توان از كادرمحاوره Pen Outline، استفاده كرد.
	- •فرمان Duplicate/Edit از شئ انتخاب شده نســخه مشابه تهيـــه مي كند.
	- •با اجراي فرمان Clone/Edit از شيئي كه انتخاب كرده ايـد يك شئ هم شكل ايجـاد مي شود.
- •فرمان Group اشيا را در يك گروه قرار مي دهـد. براي جدا سازي اين اشيا، از فرمان Ungroup استفاده مي شـود و فرمان All Ungroup براي جداسازي مجموعهاي از گروهها به كار ميرود.

•فـرمان Lock براي قفل كردن شئ انتخاب شده است. عكس اين عمل فرمان Unlock مي باشد كه شئ قفل شده را از اين حالـت خارج مي كند. •فرمان Object to Outline Convert يك مسير يا خط دور را به يك شئ تبديل مي كنـد. •در پــالت Transformation مجموعه فرمان هــاي تغيير مكان )Position)، چرخش )Rotation)، مقياس و قرينه )Mirror and Scale)، اندازه )Size )و اريـب كردن )Skew )وجود دارد. •پالت Docker Undo به شما امكان مي دهد تا مراحل لغو را مديريت كنيد. •فرمان Distribute and Align شــامل امكانـات كاملي براي تـراز و توزيــع اشيا و مرتب كردن آنها در صفحه طراحـي است. •براي تنظيم ترتيب قرارگيري اشيا روي هم، از مسير Order/Arrange استفاده مي شود. •اشيايي را كه همپوشاني دارند ميتوانيد توسط پالت Shaping ويرايش كنيد كه شامل فرمانهاي Intersect ،weld Trim ،Simplify و غيره مي باشد.

**آزمون نظري**

**-1 نتيجه انجام فرمان Duplicate/Edit کدام است؟ الف-** دوران شئ **ب-** حذف شئ  **ج-** يك كپي از شئ روي آن ميگيرد. **د-** ايجاد قرينه شئ **-2 ابزار Outline چه مي کند؟ الف-** تبديل خط به منحني **ب-** تبديل منحني به خط  **ج-** تغيير خصوصيات خط **د-** تغيير شئ به چندضلعي  **-3 تعيين شکل ابتدا و انتهاي خط با کدام گزينه امکان پذير است؟ الف-** Corners **ب-** Caps Line **ج-** Style **د-** Arrows

144 **-4 ميانبر ابزار Outline در کجا قرار دارد؟ الف-** نوار ابزار **ب-** نوار وضعيت **ج-** نوار فرمان **د-**Bar Property **-5 در پالت Transformations کدام گزينه براي تغيير مکان اشيا به کار ميرود؟ الف-** Rotate **ب-** Position **ج-** Scale **د-** Size **-6 پس از اعمال تغييراتي از قبيل سايز، دوران و ... در صورت انصراف چگونه اين عمليات را لغو مي کنيد؟ الف-** منوي Clear/Edit  **ب-** منوي Undo/Edit  **ج-** منوي Clear/Arrange  **د-** منوي Transformations Clear/Arrange **-7 در فرمان دوران، زاويه دوران را در کدام کادر درج مي کنيد؟ الف-** Angle **ب-** Center **ج-** Cent Relative **د-** Position **-8 در پالت Transformationsدر زمان تغيير مقياس، اگر گزينه proportional–Non از حالت انتخاب خارج باشد، تغيير مقياس چگونه خواهد بود؟ الف-** متناسب **ب-** نامتناسب  **ج-** شئ بزرگ تر مي شود. **د-** شئ كوچك تر مي شود. **-9 در پالتTransformation، با انتخاب گزينه Skew در دو کادر متني افقي )H )و عمودي )V )عدد موردنظر براي ....................... تعيين ميشود. الف-** جهت كشيدگي **ب-** زاويه كشيدگي  **ج-** مختصات مركز كشيدگي **د-** عرض و طول كشيدگي **-10تبديل شکل 1 به2 حاصل اجراي کدام فرمانTransformations است؟ الف-** Skew **ب-** Scale  **ج-**Position **د-** Mirror **-11 براي اعمال تغييرات روي يک کپي از شئ از کدام دکمه استفاده ميشود؟ الف-** Apply **ب-** Duplicate **ج-** Duplicate to Apply **د-**Copy **-12 در فرمان Skew چگونه ميتوان تعيين کرد که کشيدگي نسبت به کدام نقطه شئ انجام گيرد؟ الف-** proportional-Non **ب-** Point Anchor Use  **ج-** Position Relative **د-** با وارد كردن مختصات نقطه دلخواه 1 2

 **1- 2-**

**4- 5-**

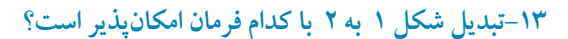

- **الف-** Skew  **ب-** Mirror
- **ج-** Position
	- **د-** Rotate

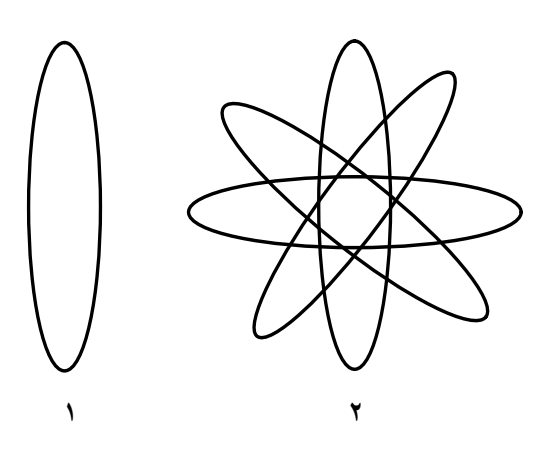

- **عبارات متناسب: -14گزينه معادل سمت راست را از ستون سمت چپ انتخاب کنيد.** الف- حذف فضاي مشترك اشيا همپوشان ب- فضاي مشترك اشيا همپوشان **ج**- تبديل كردن به منحني <mark>د</mark>- جداسازي يک شيئ مرکب **ه**- تركيب چند شئ **3**- Convert to Curve
- Alignment **6- -15 فرمان Clone/Edit چه کاربردي دارد؟ -16 از فرمان ................. براي قفل کردن اشيا و از فرمان ................ براي گروه بندي اشيا استفاده ميشود. -17 عملکرد فرمان Trim را توضيح دهيد.**

**-1 تصاوير زير را اجرا کنيد.**

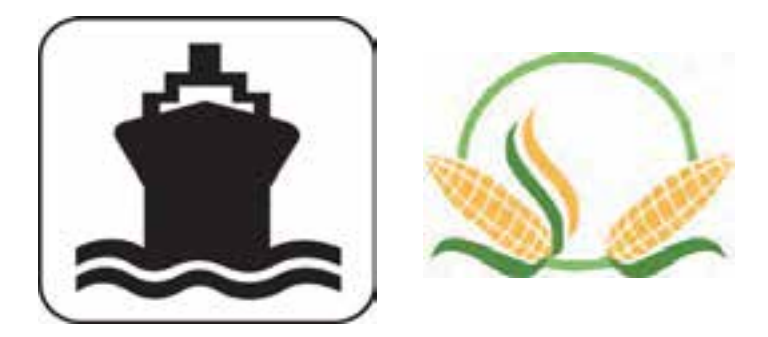

**-2 برای موضوعات سينما، کشاورزی و صنعتی لوگو طراحی کنيد. -3 ساعت مچی خود را با استفاده از ابزار ترسيم نرم افزار CorelDraw طراحی کنيد.**